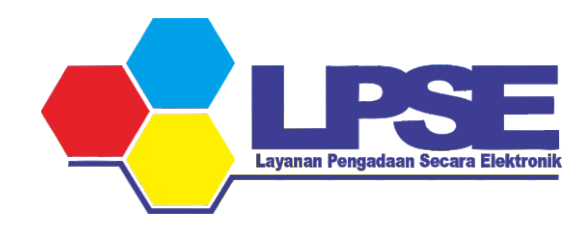

# P E T U N J U K UPDATE DATA KBLI

PENYEDIA E-KATALOG

KABUPATEN BULUNGAN

2023

## 1. Login ke aplikasi SIKAP

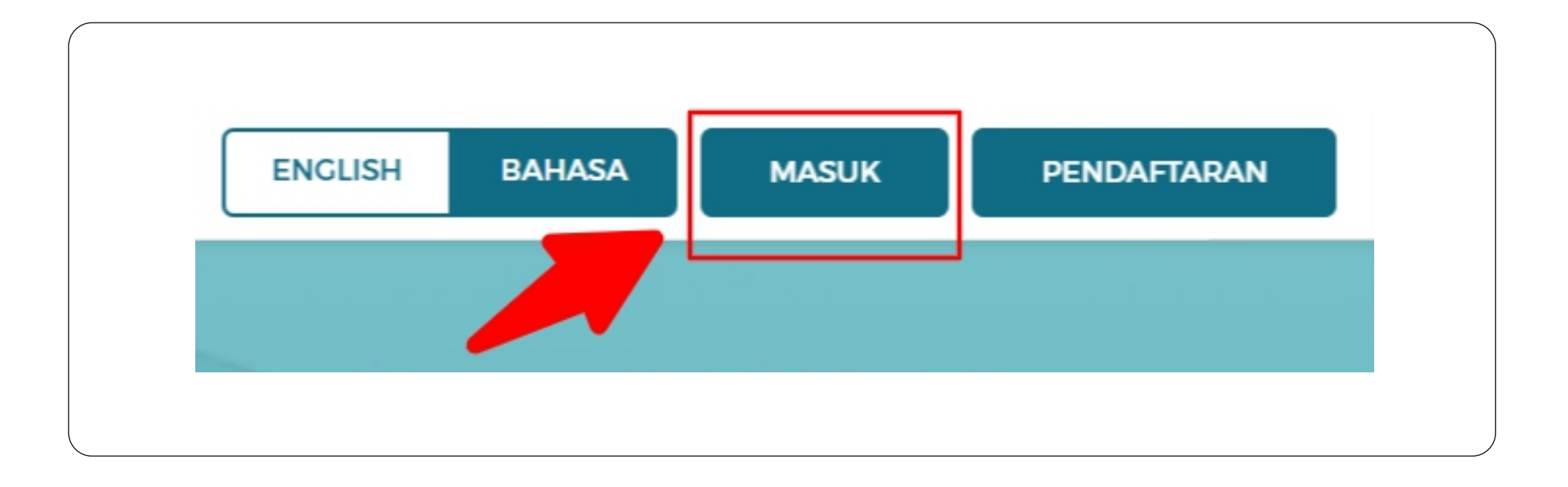

https://sikap.lkpp.go.id/login

## 2. Masuk ke halaman IZIN USAHA

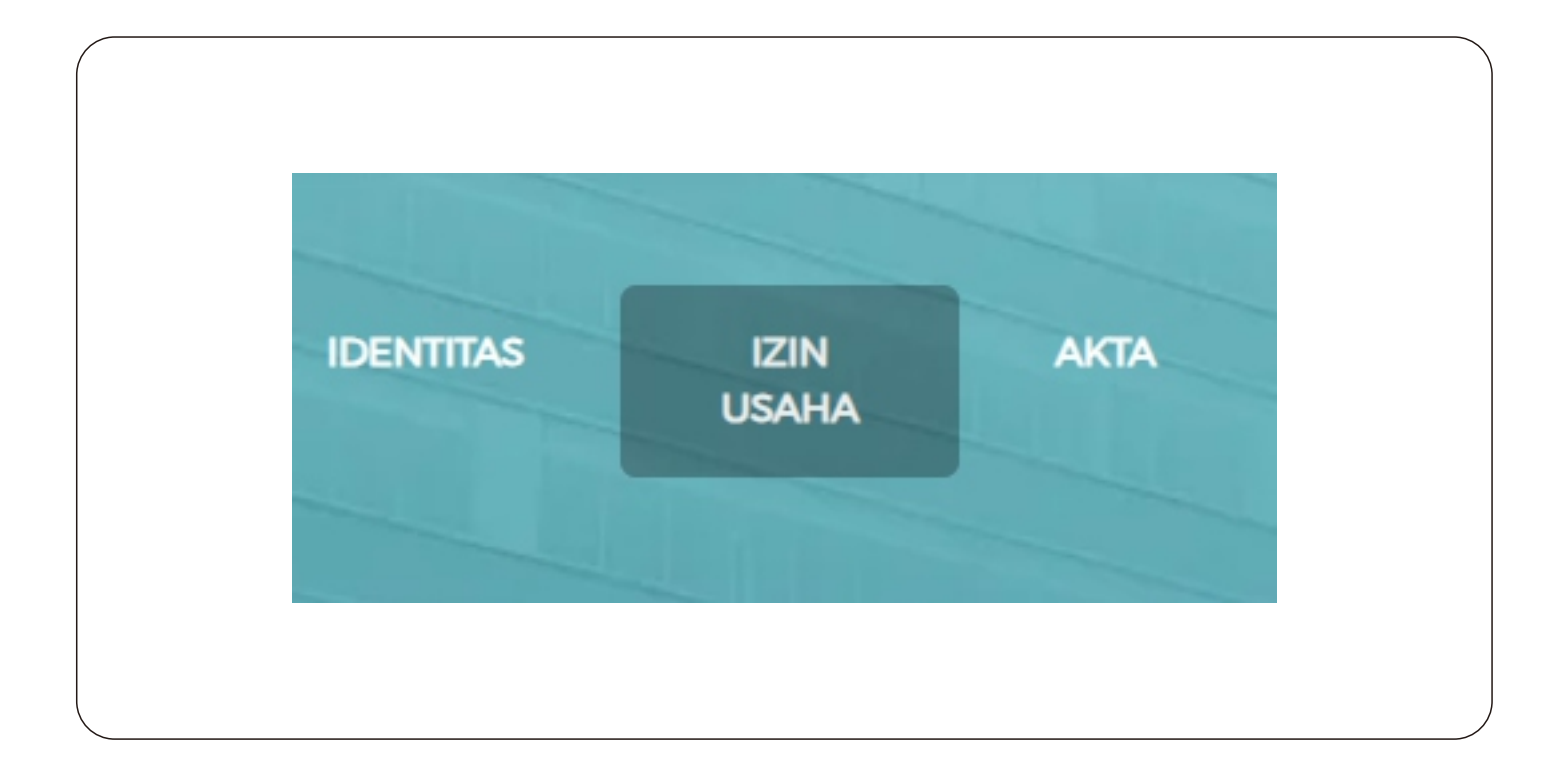

# Jika sudah pernah menambahkan data Nomor Induk Berusaha ( NIB ) Lanjut ke langkah 10.

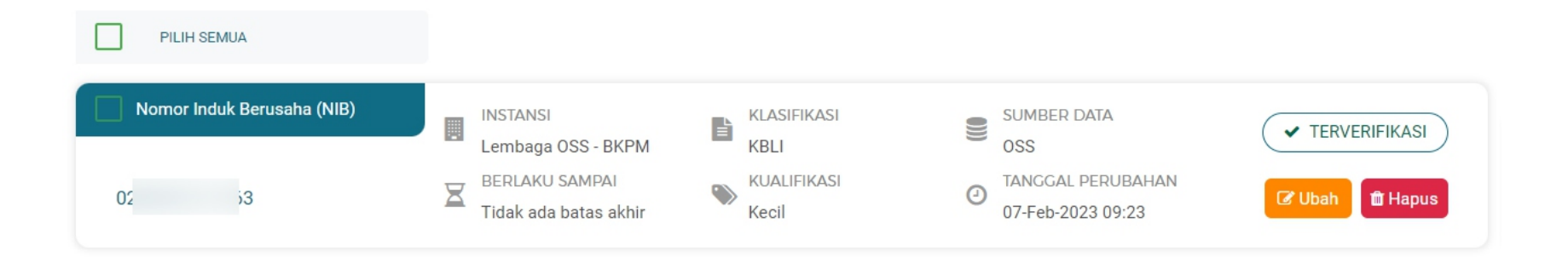

Tampilan jika sudah pernah menambahkan data Nomor Induk Berusaha ( NIB )

## 3. Klik tombol + TAMBAH

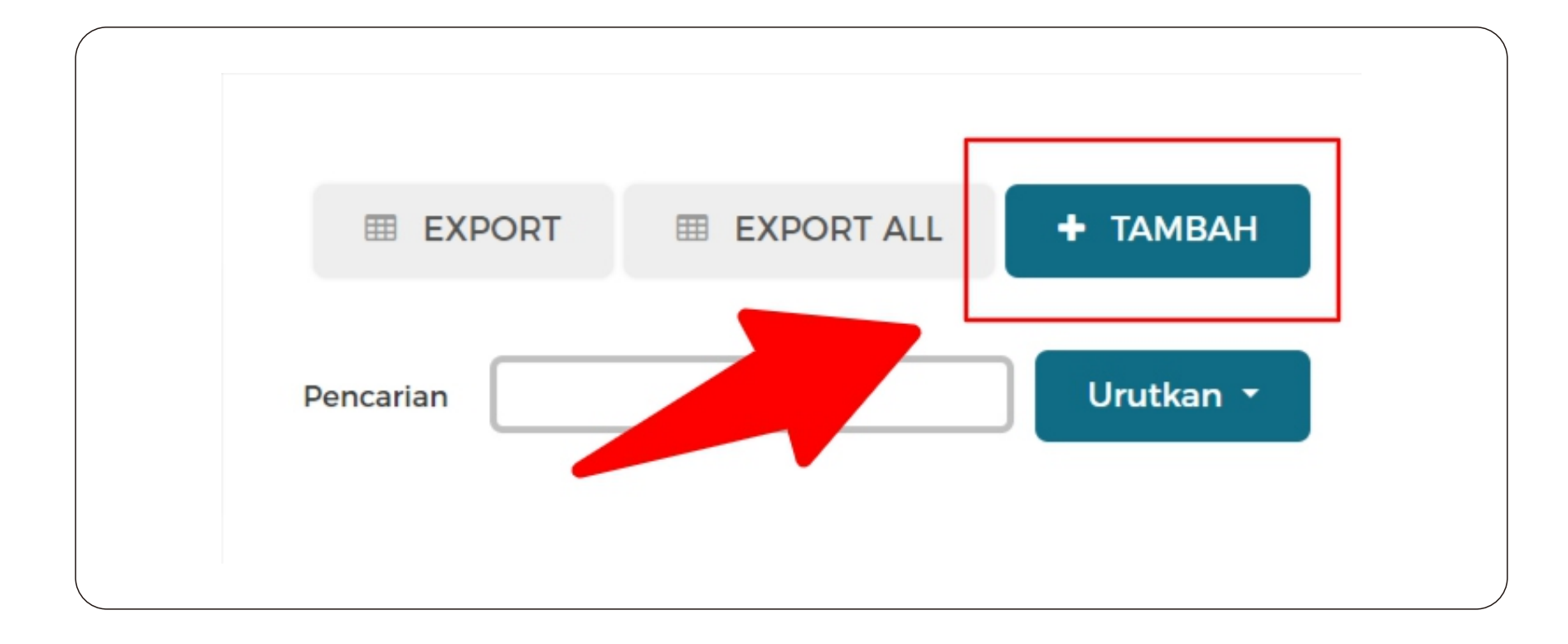

# 4. Klik pilihan pada Jenis Izin Usaha kemudian ketikan "Nomor Induk Berusaha"

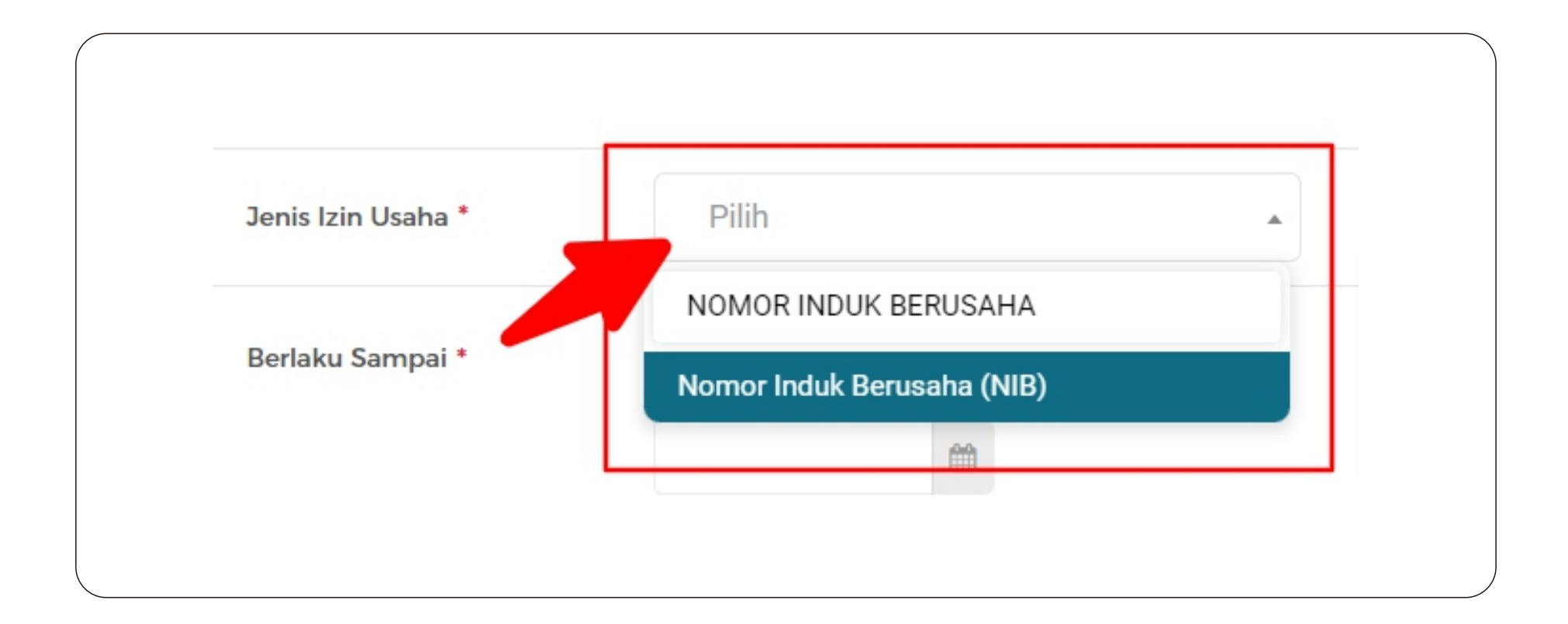

# 5. Pada inputan Berlaku Sampai pilih "Tidak ada batas akhir"

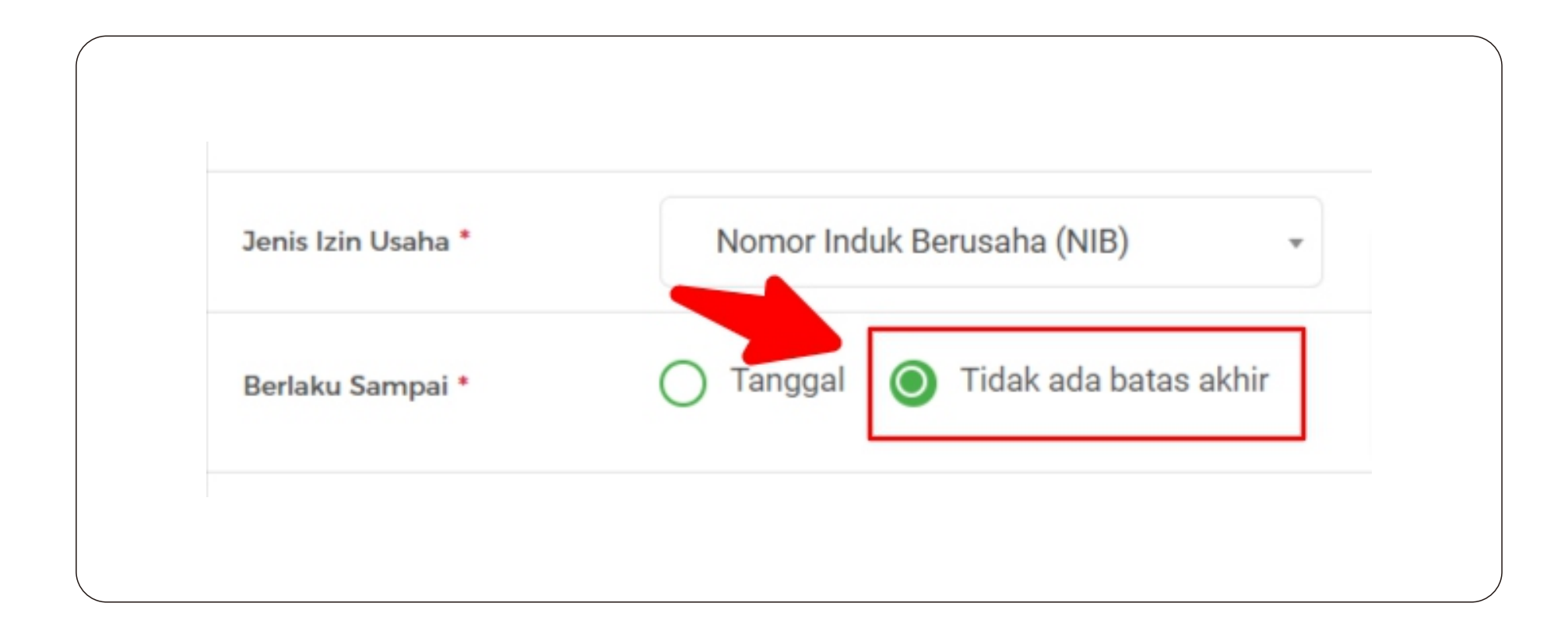

# 6. Pada inputan Nomor Surat masukkan Nomor Induk Berusaha

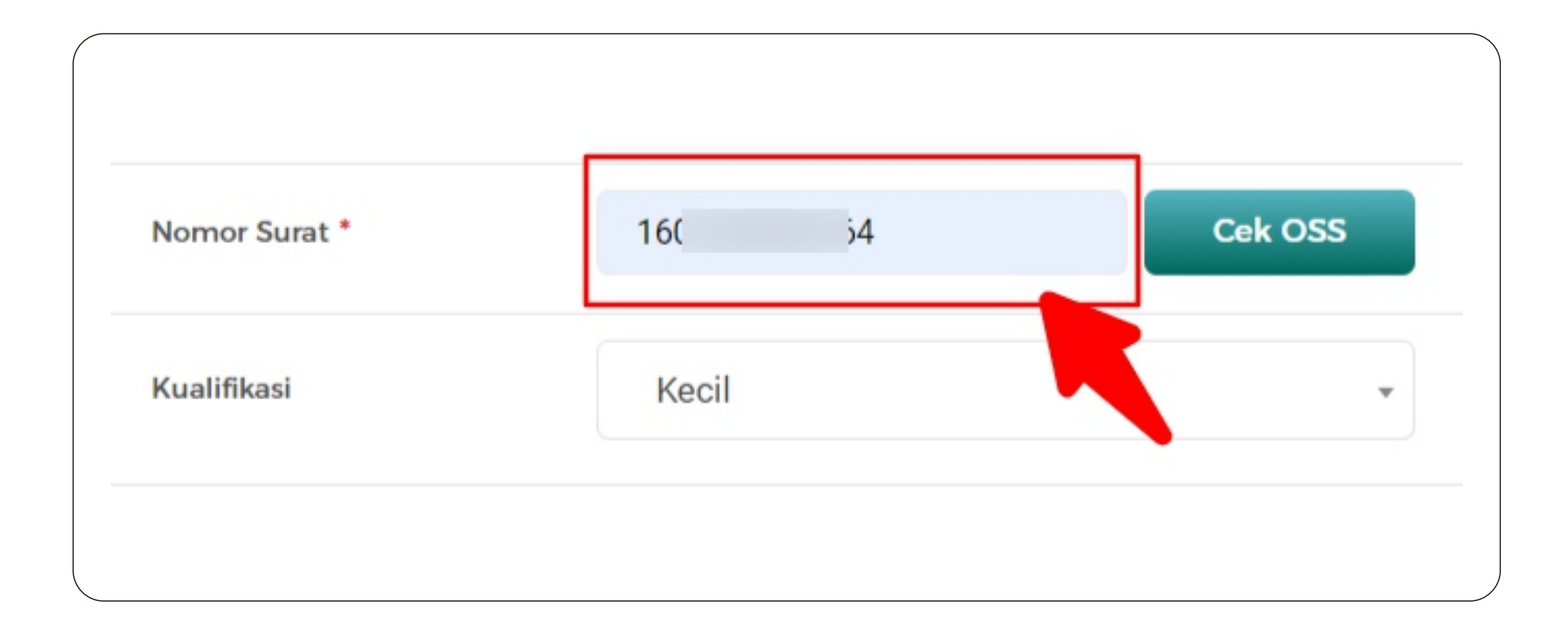

## 7. Klik tombol Cek OSS

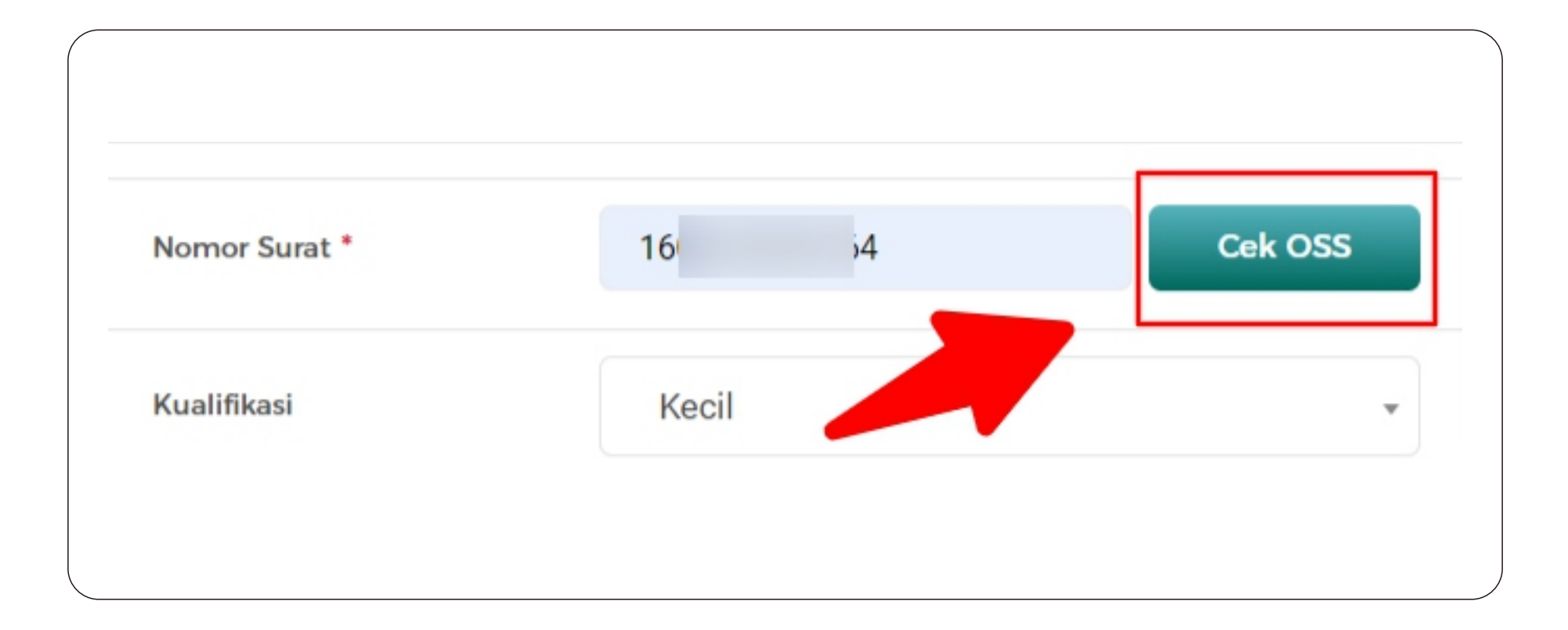

## 8. Pada kolom informasi data OSS Klik tombol Validasi

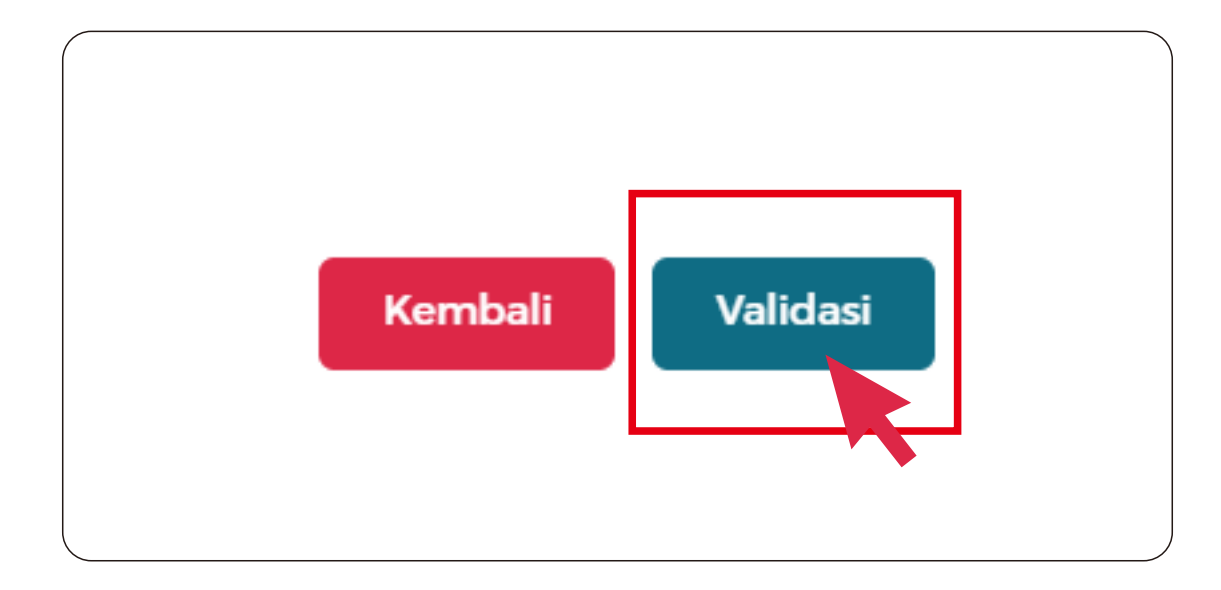

## 9. Klik tombol Simpan

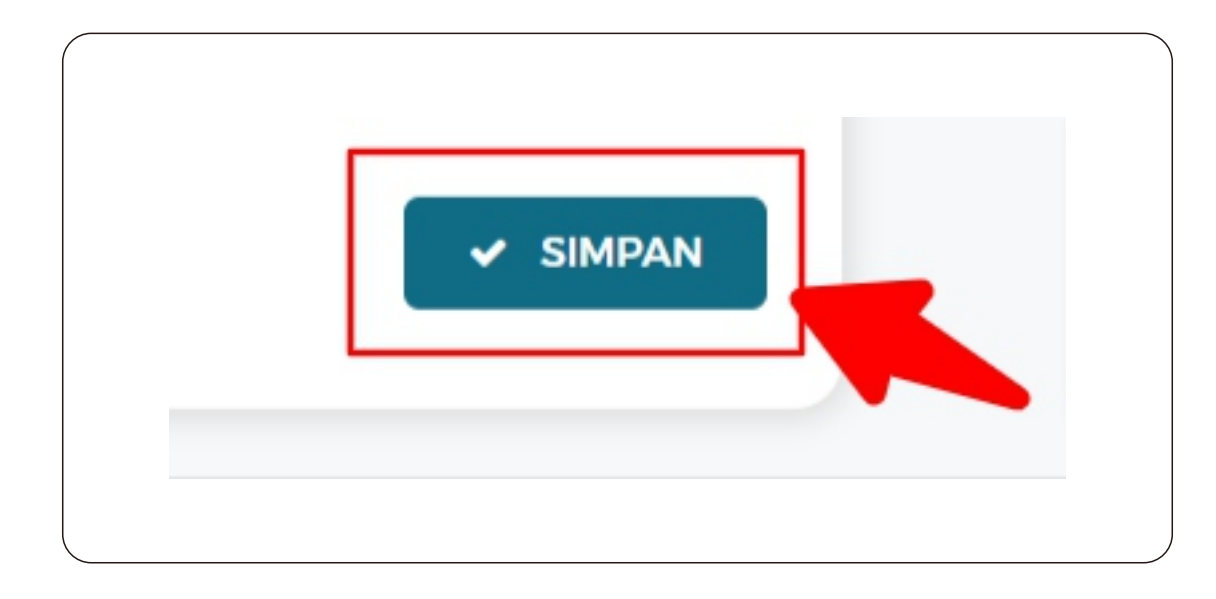

Jika sudah mengikuti langkah-langkah 3 s/d 9, langsung lanjut ke langkah 17.

#### 10.Klik tombol Ubah

Abaikan halaman ini juga sudah mengikuti langkah pada halaman 3 s/d 10

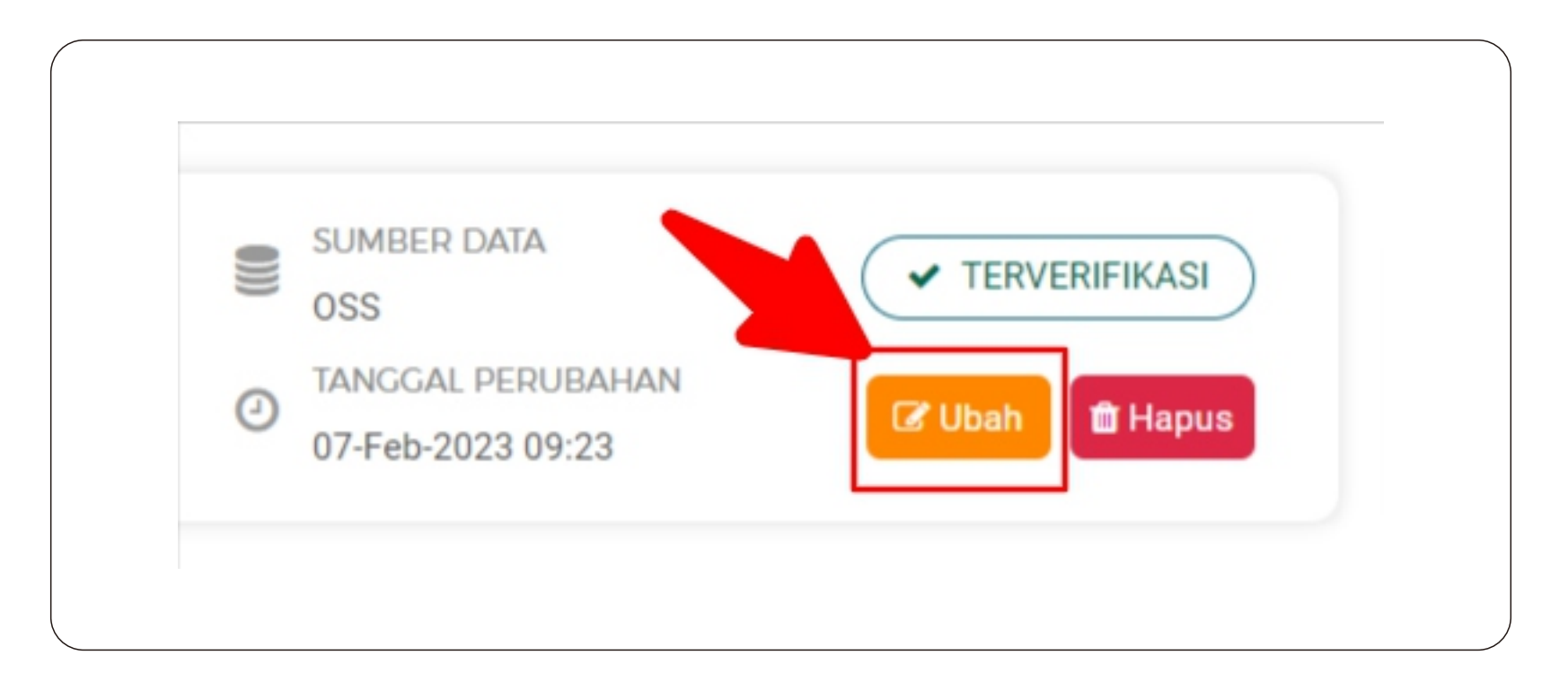

## 11. Klik tombol UPDATE DATA OSS

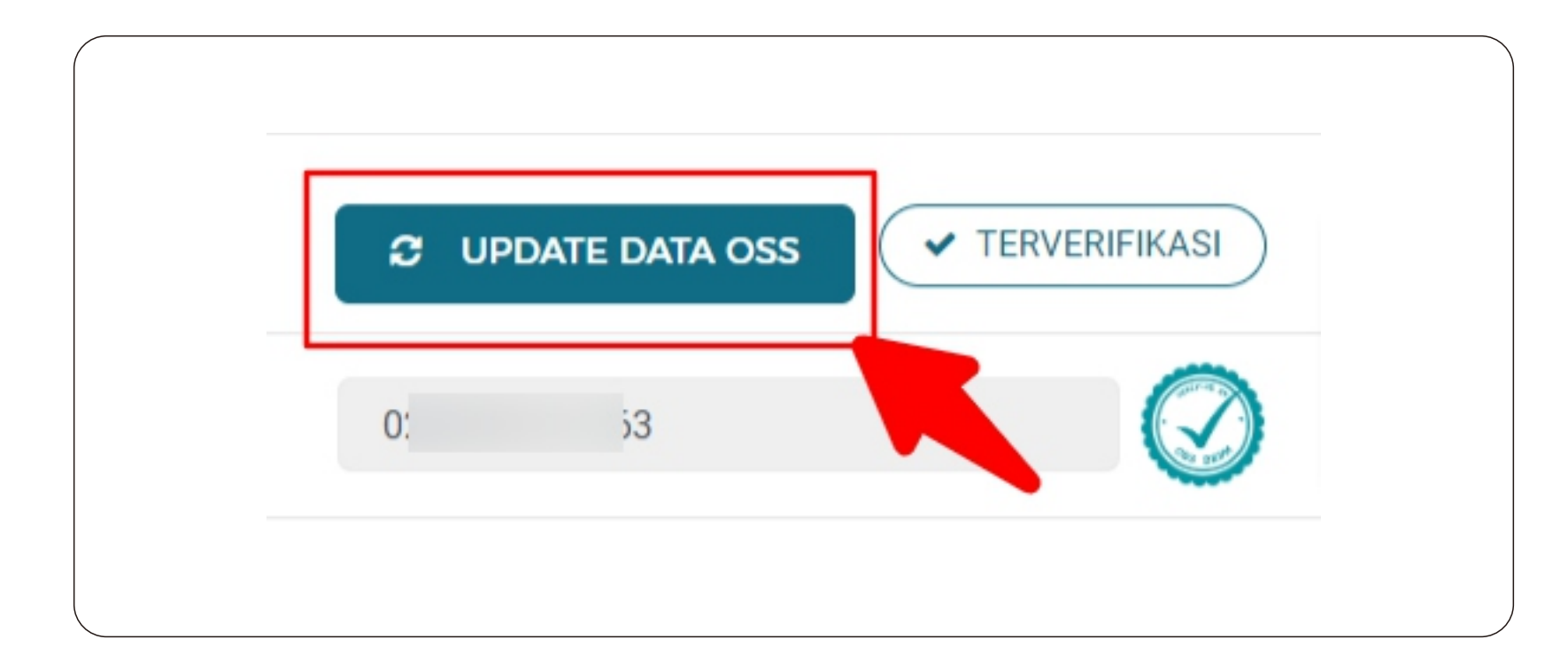

## 12. Pada kolom informasi data OSS Klik tombol Validasi

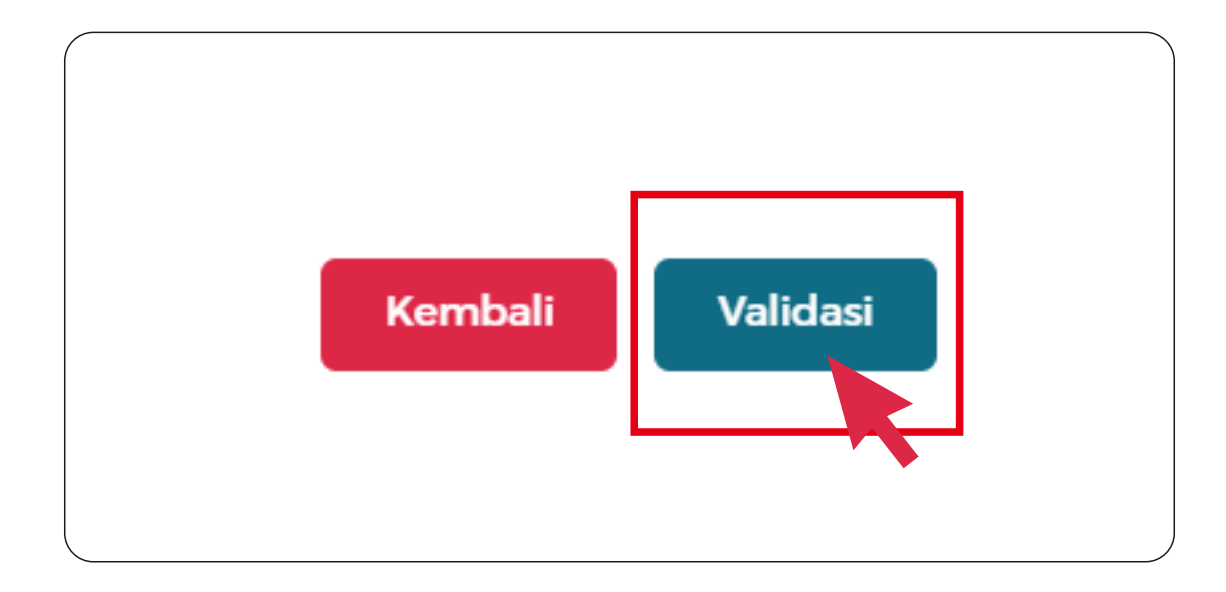

## 13. Klik tombol Simpan

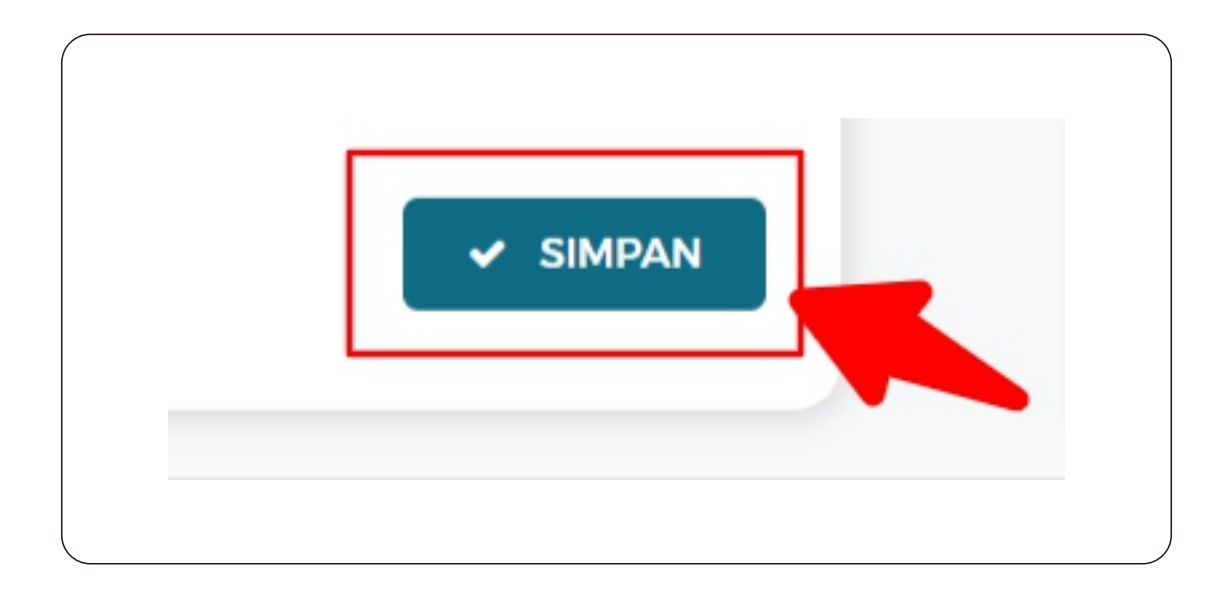

#### 14.Centang pilihan Setuju

KETENTUAN PERUBAHAN DATA

- · Perubahan data yang Anda lakukan akan mengakibatkan verifikasi terhadap data ini dicabut.
- · Jika Anda setuju terhadap ketentuan ini berikan alasan perubahannya!

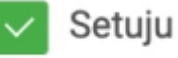

#### 15. Isikan Alasan Perubahan

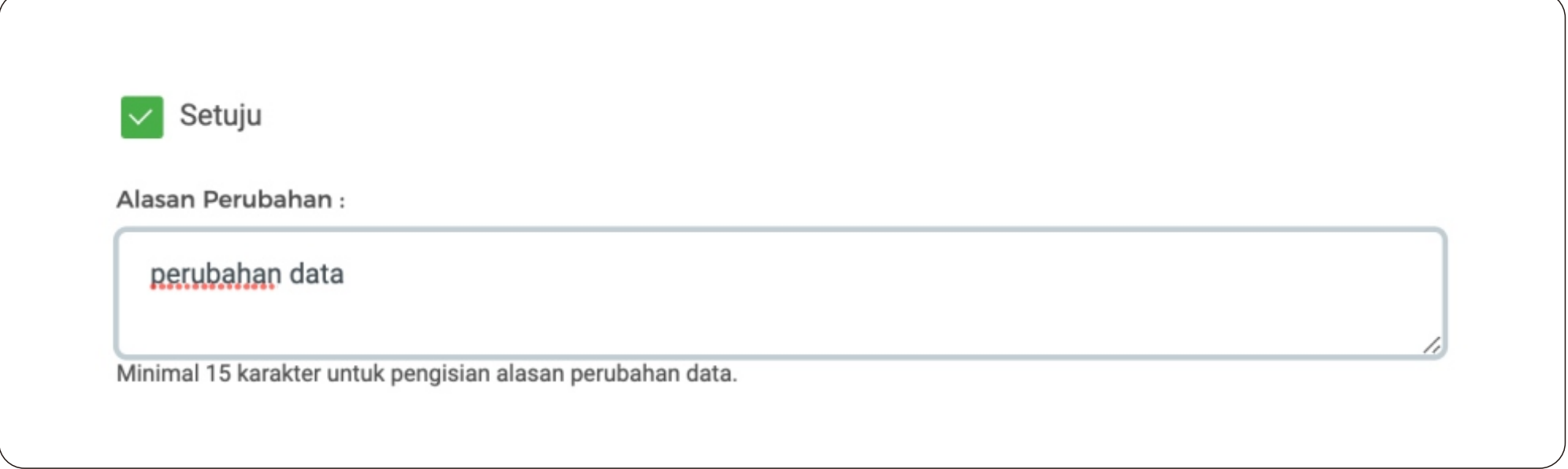

#### 16. Klik tombol Cabut Verifikasi

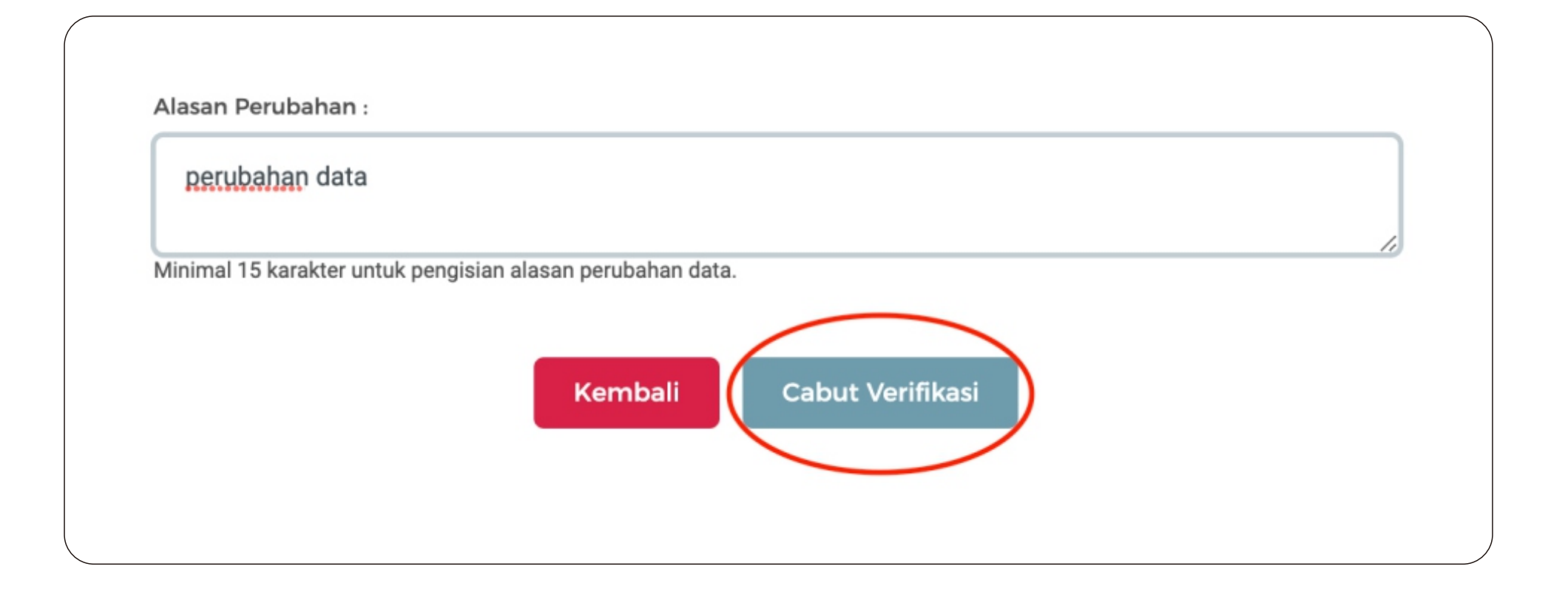

#### 17. Login ke aplikasi e-Katalog

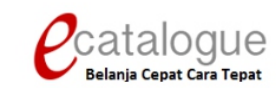

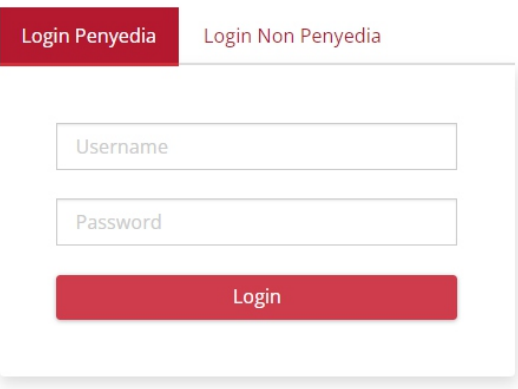

Belum punya akun sebagai Penyedia Katalog Elektronik?

Daftar disini

**O** Kembali ke Beranda

https://e-katalog.lkpp.go.id/

#### 18. Masuk ke menu Profil > Pengaturan

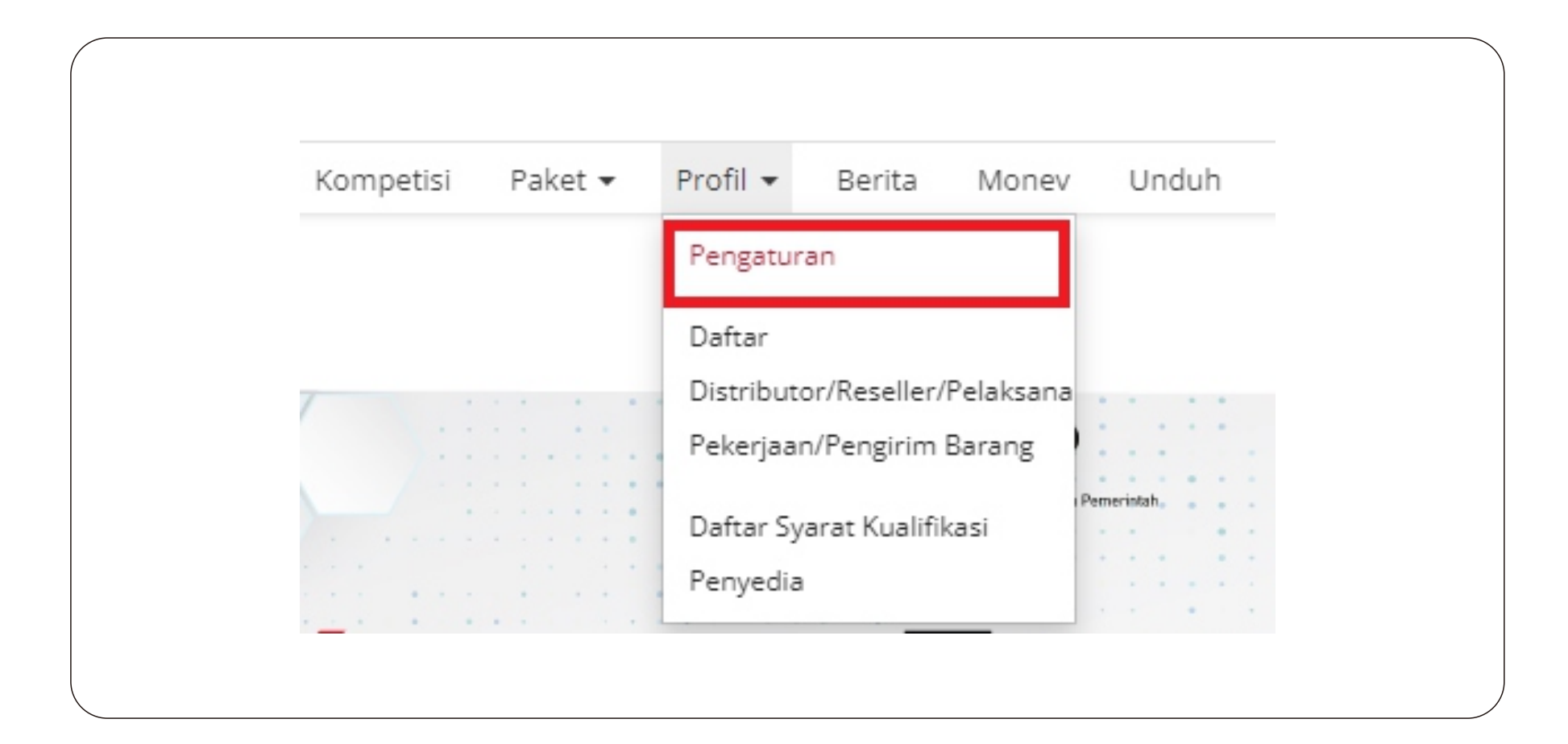

## 19. Pilih kolom halaman Informasi Penyedia

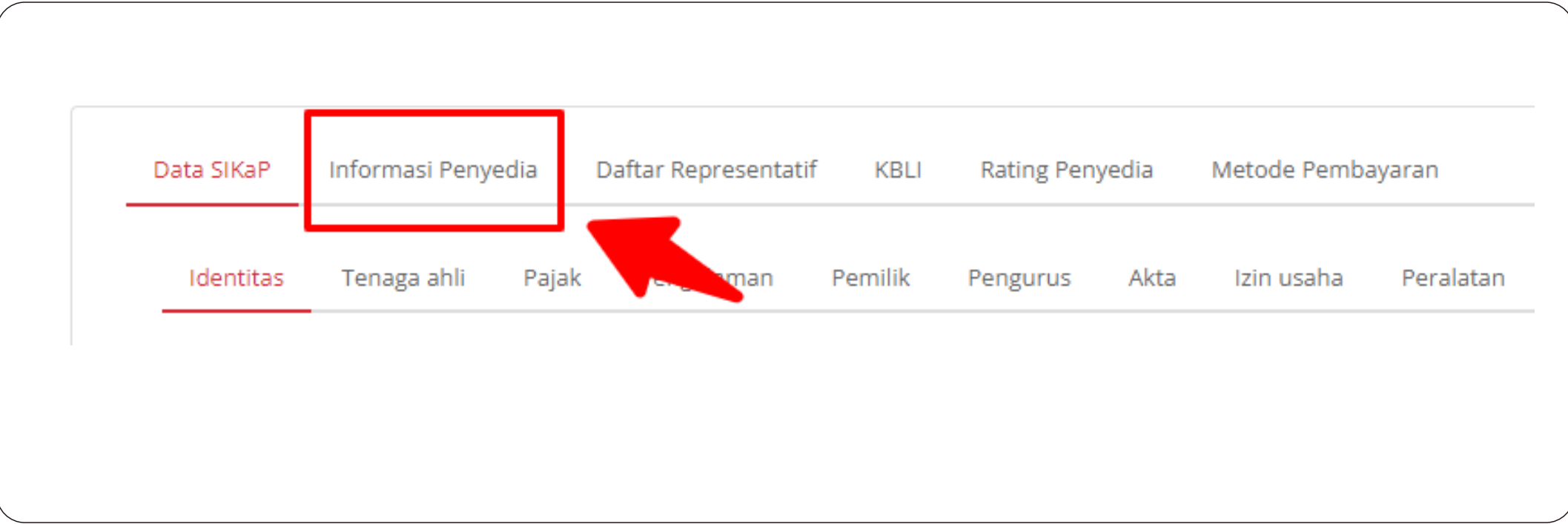

## 20. Klik Sinkronisasi Sikap

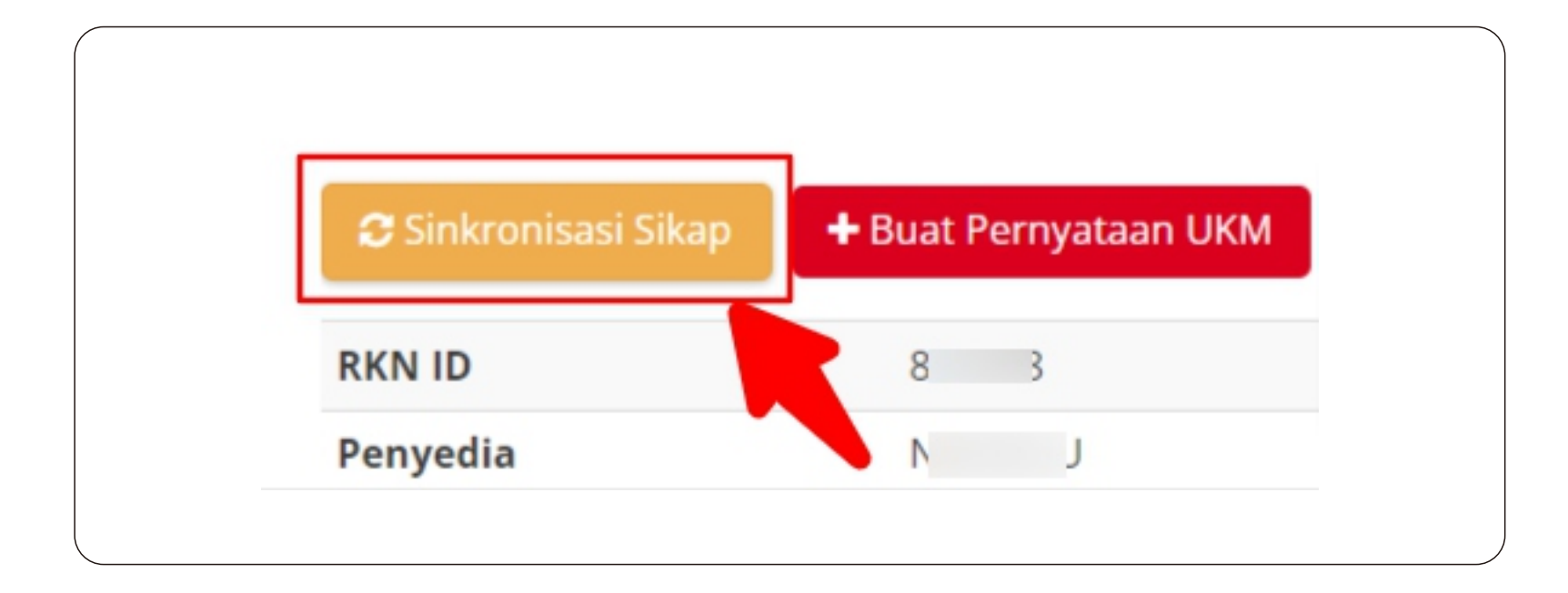

#### 21. Pilih kolom halaman KBLI

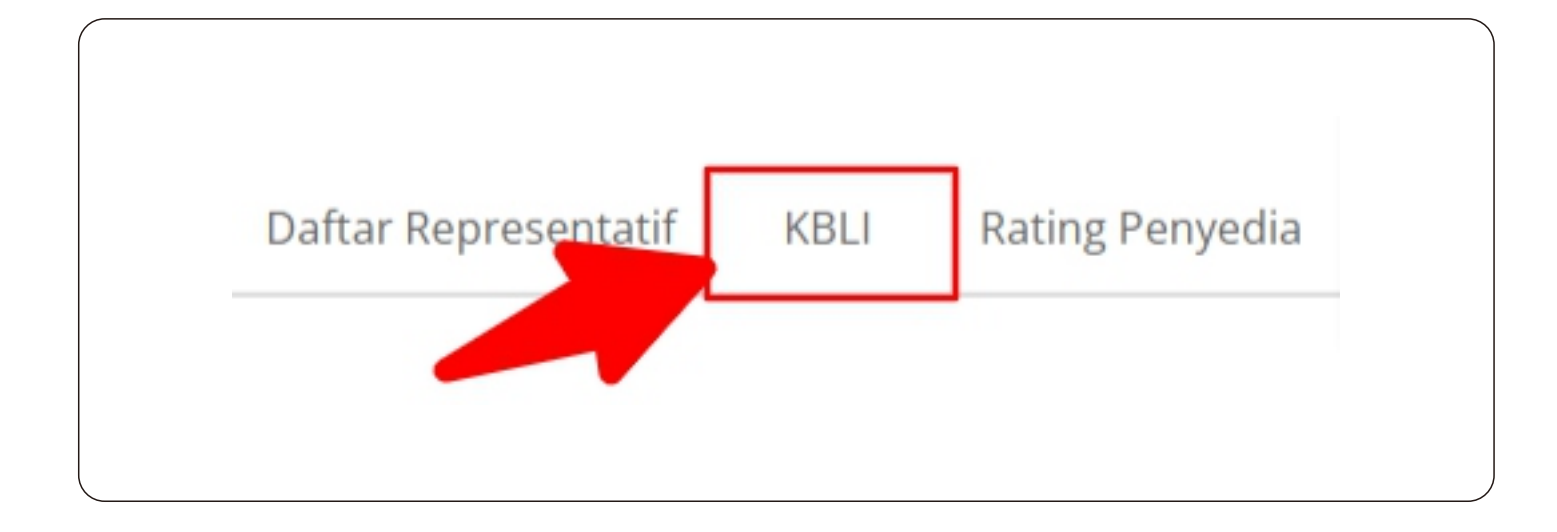

# 22. Jika berhasil sinkronisasi, daftar KBLI akan muncul

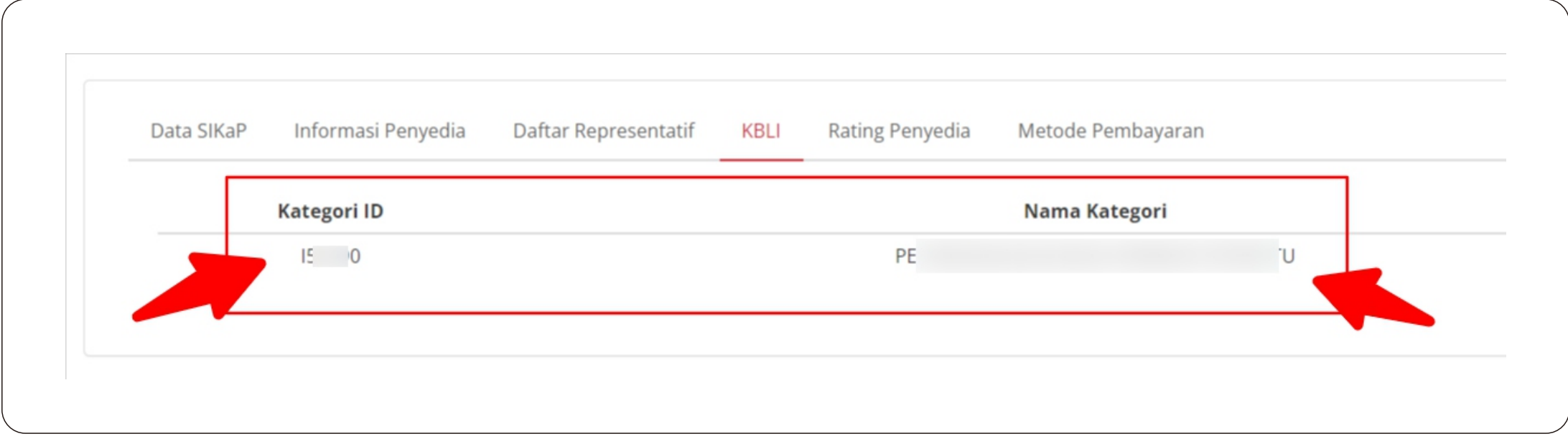

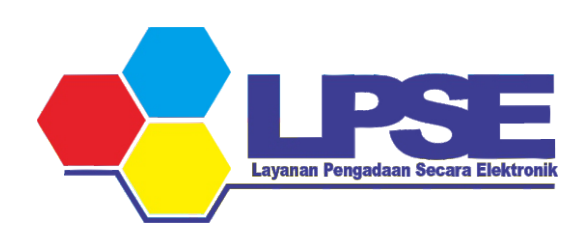

KABUPATEN BULUNGAN 2023